# Utbildningar och specialträffar slätvatten 2023<br>7/3 Möte med Regattaarrangörerna för fastställande av distanser<br>14/3 Tävlingutuorkling vi ta videre Danny ersikk utifrån de diskussioner som förts

7/3 Möte med Regattaarrangörerna för fastställande av distanser 14/3 Tävlingsutveckling vi tar vidare Dannys projekt utifrån de diskussioner som förts. 21/3 Racemanager för arrangörer del 1 (vi går igenom systemet) 28/3 Möte med SUC-arrangörer 4/4 Möte med SUC-arrangörer (mer ingående tävlingsadministration och köra tävling) 11/4 Racemanager för arrangörer del 2 18/4 Racemanager för lagledare 16/5 Utbildning starter och överledare 23/5 Utbildning måldomare och bandomare

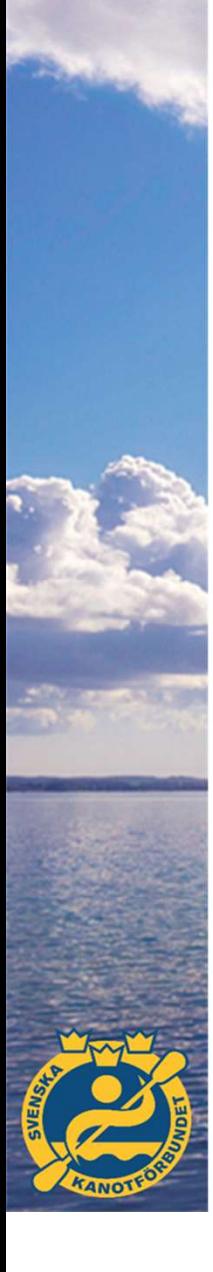

#### Racemanager för arrangörer del 1

-Vad är Racemanager och vad är fördelarna med systemet? -Vad behövs för att använda Racemanager? -Hur ser arbetssättet i Racemanager ut?

https://se.racemanager.net

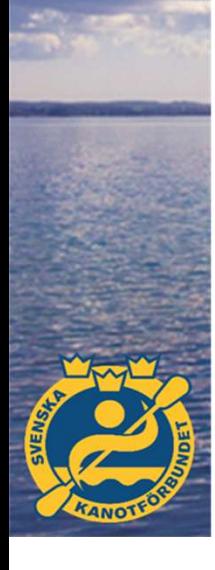

#### Vad är Racemanager och vad är fördelarna?

-Racemanager är ett helt webbaserat tävlingssystem för kanot

-Alla delar är integrerat i ett system, anmälan, tävlingsadministration och köra lopp/målfoto -Resultaten publiceras direkt på webben, inga PDF-er eller utskrifter (om man inte vill) -Anmälan och förändringar är i realtid, ingen databas som ska laddas hem Vad är Racemana kan göra för och vad är fördelarna?<br>-Racemanager är ett helt webbaserat tävlingssystem för kanot<br>-Alla delar är integrerat i ett system, anmälan, tävlingsadministration och köra lopp/målfoto<br>-Resultaten pu -Behov av lagledarmöte för strykningar och efteranmälan blir litet Vad är Racemanager och vad är fördelarna?<br>-Racemanager är ett helt webbaserat tävlingssystem för kanot<br>-Alla delar är integrerat i ett system, anmälan, tävlingsadministration och köra lopp/målfoto<br>-Resultaten publiceras di Vad är Racemanager och vad är för<br>
Fracemanager är ett helt webbaserat tävlingssystem för kanot<br>
FRACE TRIFT (FRACE TRIFT (FRACE TRIFT)<br>
FRESUItaten publiceras direkt på webben, inga PDF-er eller utskrifter (om m.<br>
FRESUIt - Om målkamera ska användas krävs en USB-kamera eller HDMI-kamera med USB-konverter. -Racemanager är ett helt webbaserat tävlingssystem för kanot<br>-Alla delar är integrerat i ett system, anmälan, tävlingsadministrati<br>-Resultaten publiceras direkt på webben, inga PDF-er eller utskrift<br>-Anmälan och förändring

Allt som behövs för att använda Racemanager är:

- 
- 
- 
- 
- https://se.racemanager.net

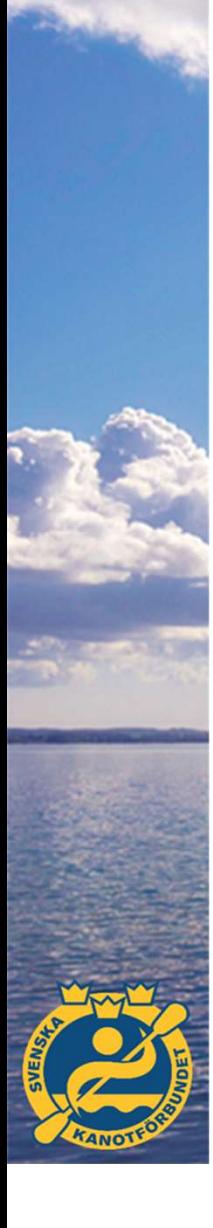

#### Arbetsflödet i Racemanager **Arbetsflödet i Racemanager<br>- Skapa tävling, sätta upp distanser och öppna anmälan!<br>- Ordinarie anmälan stänger!<br>- Gå igenom anmälningarna, justera och sätta upp tävlingen med heat o<br>- Tömma alla haat på deltagrel.** Arbetsflödet i Racemana<br>- Skapa tävling, sätta upp distanser och öppna anmäl<br>- Ordinarie anmälan stänger!<br>- Gå igenom anmälningarna, justera och sätta upp tä<br>- Tä ut lista på alla föranmälda!<br>- Tömma alla heat på deltagare Arbetsflödet i Racemanager<br>- Skapa tävling, sätta upp distanser och öppna anmälan!<br>- Ordinarie anmälan stänger!<br>- Gå igenom anmälningarna, justera och sätta upp tävlingen med heat och tidsschema.<br>- Ta ut lista på alla föra Arbetsflödet i Racemanage<br>- Skapa tävling, sätta upp distanser och öppna anmäl<br>- Ordinarie anmälan stänger!<br>- Gå igenom anmälningarna, justera och sätta upp tä<br>- Ta ut lista på alla föranmälda!<br>- Tömma alla heat på deltaga Arbetsflödet i Racemana<br>- Skapa tävling, sätta upp distanser och öppna anmäl<br>- Ordinarie anmälan stänger!<br>- Gå igenom anmälningarna, justera och sätta upp tä<br>- Tä ut lista på alla föranmälda!<br>- Tömma alla heat på deltagare Arbetsflödet i Racemanager<br>- Skapa tävling, sätta upp distanser och öppna anmälan!<br>- Ordinarie anmälan stänger!<br>- Gå igenom anmälningarna, justera och sätta upp tävlingen med heat och tidsschema.<br>- Ta ut lista på alla föra Arbetsflödet i Racemana<br>
- Skapa tävling, sätta upp distanser och öppna anmäl<br>
- Ordinarie anmälan stänger!<br>
- Gå igenom anmälningarna, justera och sätta upp tä<br>
- Tä ut lista på alla föranmälda!<br>
- Tömma alla heat på delt Arbetsflödet i Racemanager<br>- Skapa tävling, sätta upp distanser och öppna anmälan!<br>- Ordinarie anmälan stänger!<br>- Gå igenom anmälningarna, justera och sätta upp tävlingen med heat och tidsschema.<br>- Ta ut lista på alla föra Arbetsflödet i Racemanalan startlistor<br>- Skapa tävling, sätta upp distanser och öppna anmälan!<br>- Ordinarie anmälan stänger!<br>- Gå igenom anmälningarna, justera och sätta upp tävlingen med heat och tidsschema.<br>- Ta ut lista Arbetsflödet i Racemanag<br>
- Skapa tävling, sätta upp distanser och öppna anmäl<br>
- Ordinarie anmälan stänger!<br>
- Gå igenom anmälningarna, justera och sätta upp tä<br>
- Ta ut lista på alla föranmälda!<br>
- Tömma alla heat på del

- 
- 
- 
- 
- 
- 
- 
- 
- 
- 

#### Skapa tävling

- 
- 
- 
- **Skapa tävling**<br>- Kugghjulet >> Create Competition<br>- Distances kryssa i önskade distanser och Spara<br>- Välj dag för resp distans och Spara<br>- Lägg till eventuella specialbeskrivningar på distans, håll muspekaren över Skapa tävling<br>- Kugghjulet >> Create Competition<br>- Distances – kryssa i önskade distanser och Spara<br>- Välj dag för resp distans och Spara<br>- Lägg till eventuella specialbeskrivningar på distans, håll muspekaren öve<br>- Gör kl Skapa tävling<br>- Kugghjulet >> Create Competition<br>- Distances – kryssa i önskade distanser och Spara<br>- Lägg till eventuella specialbeskrivningar på distans, håll muspekaren över distansen och klicka<br>- Gör klart inställninga Skapa tävling<br>- Kugghjulet >> Create Competition<br>- Distances – kryssa i önskade distanser och Spara<br>- Välj dag för resp distans och Spara<br>- Lägg till eventuella specialbeskrivningar på distans, håll muspekaren över distans
- Skapa tävling<br>- Kugghjulet >> Create Competition<br>- Distances kryssa i önskade distanser och Spara<br>- Välj dag för resp distans och Spara<br>- Lägg till eventuella specialbeskrivningar på distans, håll muspekaren<br>- Gör klart
- 
- 
- Skapa tävling<br>- Kugghjulet >> Create Competition<br>- Distances kryssa i önskade distanser och Spara<br>- Välj dag för resp distans och Spara<br>- Lägg till eventuella specialbeskrivningar på distans, håll muspekaren över distans Skapa tävling<br>- Kugghjulet >> Create Competition<br>- Distances – kryssa i önskade distanser och Spara<br>- Välj dag för resp distans och Spara<br>- Lägg till eventuella specialbeskrivningar på distans, håll muspekaren öv<br>- Gör kla Skapa tävling<br>- Kugghjulet >> Create Competition<br>- Distances – kryssa i önskade distanser och Spara<br>- Välj dag för resp distans och Spara<br>- Lägg till eventuella specialbeskrivningar på distans, håll muspekaren över distans finns.

### Anmälan egna klubben **Anmälan egna klubben<br>- Entries >> Välj tävling<br>- Bocka för de som ska vara med i tävlingen oavsett distans c<br>- Quickentry, då anmäls alla till K1-klasser för ordinarie klass<br>- K1/K2/K4 här görs besättningsanmälningar och** Anmälan egna klubben<br>- Entries >> Välj tävling<br>- Bocka för de som ska vara med i tävlingen oavsett distans och klass, Spara<br>- Quickentry, då anmäls alla till K1-klasser för ordinarie klass<br>- K1/K2/K4 här görs besättningsan **Anmälan egna klubben<br>- Entries >> Välj tävling<br>- Bocka för de som ska vara med i tävlingen oavsett distans och klass, Spara<br>- Quickentry, då anmäls alla till K1-klasser för ordinarie klass<br>- K1/K2/K4 här görs besättningsa**

- 
- 
- 
- 
- 
- Entries >> Välj tävling<br>- Entries >> Välj tävling<br>- Bocka för de som ska vara med i tävlingen oavsett distans och klass, Spara<br>- Quickentry, då anmäls alla till K1-klasser för ordinarie klass<br>- K1/K2/K4 här görs besättni Anmälan egna klubben<br>- Entries >> Välj tävling<br>- Bocka för de som ska vara med i tävlingen oavsett distans och klass, Spara<br>- Quickentry, då anmäls alla till K1-klasser för ordinarie klass<br>- K1/K2/K4 här görs besättningsan **Anmälan egna klubben**<br>- Entries >> Välj tävling<br>- Bocka för de som ska vara med i tävlingen oavsett distans och klass, Spara<br>- Cuickentry, då anmäls alla till K1-klasser för ordinarie klass<br>- K1/K2/K4 här görs besättnings och alla andras anmälningar till tävlingen.

#### Skapa upp heaten

- 
- 
- 
- **Skapa upp heaten**<br>- Se till att anmälan är stängd!<br>- Competitions >> Din tävling >> Races<br>- Se till att du är i Single mode, du kan då justera ens<br>- Klicka på de lopp du vill justera, du når nu alla anmä<br>- upplagda i regi Skapa upp heaten<br>- Se till att anmälan är stängd!<br>- Competitions >> Din tävling >> Races<br>- Se till att du är i Single mode, du kan då justera enskilda lopp<br>- Klicka på de lopp du vill justera, du når nu alla anmälda till t Skapa upp heaten<br>- Se till att anmälan är stängd!<br>- Competitions >> Din tävling >> Races<br>- Se till att du är i Single mode, du kan då justera enskilda lopp<br>- Klicka på de lopp du vill justera, du når nu alla anmälda till t Skapa upp heaten<br>- Se till att anmälan är stängd!<br>- Competitions >> Din tävling >> Races<br>- Se till att du är i Single mode, du kan då justera enskilda lopp<br>- Klicka på de lopp du vill justera, du når nu alla anmälda till t upplagda i registret. Skapa upp heaten<br>- Se till att anmälan är stängd!<br>- Competitions >> Din tävling >> Races<br>- Se till att du är i Single mode, du kan då justera enskilda lopp<br>- Klicka på de lopp du vill justera, du når nu alla anmälda till t kapa upp heaten<br>Se till att anmälan är stängd!<br>Competitions >> Din tävling >> Races<br>Se till att du är i Single mode, du kan då justera enskilda lopp<br>Klicka på de lopp du vill justera, du når nu alla anmälda till tävlingen Skapa upp heaten<br>
- Se till att anmälan är stängd!<br>
- Competitions >> Din tävling >> Races<br>
- Se till att du är i Single mode, du kan då justera enskilda lopp<br>
- Klicka på de lopp du vill justera, du når nu alla anmälda ti
- 
- 

#### Skapa tidsplanen **Skapa tidsplanen**<br>- Competitions >> Din tävling >> Schedule (kan inte göras förrän he<br>- Klicka settings och ställ in tid mellan lopp i olika distanser samt för<br>- Klicka Update och en grov tidsplan görs.<br>- Se till att vara **Skapa tidsplanen**<br>- Competitions >> Din tävling >> Schedule (kan inte g<br>- Klicka settings och ställ in tid mellan lopp i olika dist<br>- Klicka Update och en grov tidsplan görs.<br>- Se till att vara i Autosave<br>- Lägg in eventu Skapa tidsplanen<br>- Competitions >> Din tävling >> Schedule (kan inte göras förrär<br>- Klicka settings och ställ in tid mellan lopp i olika distanser sam<br>- Klicka Update och en grov tidsplan görs.<br>- Se till att vara i Autosav **Skapa tidsplanen**<br>- Competitions >> Din tävling >> Schedule (kan inte göra<br>- Klicka settings och ställ in tid mellan lopp i olika distan:<br>- Klicka Update och en grov tidsplan görs.<br>- Se till att vara i Autosave<br>- Lägg in **Skapa tidsplanen**<br> **Skapa tidsplanen**<br>
- competitions >> Din tävling >> Schedule (kan inte g<br>
- Klicka settings och ställ in tid mellan lopp i olika dist<br>
- Klicka Update och en grov tidsplan görs.<br>
- Se till att vara i A **Skapa tidsplanen**<br> **Skapa tidsplanen**<br>
- Competitions >> Din tävling >> Schedule (kan inte g<br>
- Klicka settings och ställ in tid mellan lopp i olika dist<br>
- Klicka Update och en grov tidsplan görs.<br>
- Se till att vara i A

- Skapa tidsplanen<br>- Competitions >> Din tävling >> Schedule (kan inte göras förrän heaten är uppskapade)<br>- Klicka settings och ställ in tid mellan lopp i olika distanser samt första start.<br>- Setill att vara i Autosave<br>- Läg Skapa tidsplanen<br>- Competitions >> Din tävling >> Schedule (kan inte göras förrän heaten är uppskapade)<br>- Klicka settings och ställ in tid mellan lopp i olika distanser samt första start.<br>- Klicka Update och en grov tidspl **Skapa tidsplanen**<br>- Competitions >> Din tävling >> Schedule (kan inte göras förrän heaten är uppskapade)<br>- Klicka settings och ställ in tid mellan lopp i olika distanser samt första start.<br>- Klicka det några och man behöv SNG PC CIUSPICIIE<br>
- Competitions >> Din tävling >> Schedule (kan inte göras förrän heaten ä<br>
- Klicka settings och ställ in tid mellan lopp i olika distanser samt första sta<br>
- Klicka Update och en grov tidsplan görs.<br>
- - Competitions >> Din tävling >> Schedule (kan inte göras förrän heaten är uppskapade)<br>- Klicka Update och en grov tidsplan görs.<br>- Licka Update och en grov tidsplan görs.<br>- Se till att vara i Autosave<br>- Se till att vara i - Competitions >> Din tävling >> Schedule (kan inte göras förrän heaten är uppskapa<br>- Klicka settings och ställ in tid mellan lopp i olika distanser samt första start.<br>- Klicka Update och en grov tidsplan görs.<br>- Se till a
- 
- 
- 
- 
- 
- 
- 
- 
- 
- 
- 

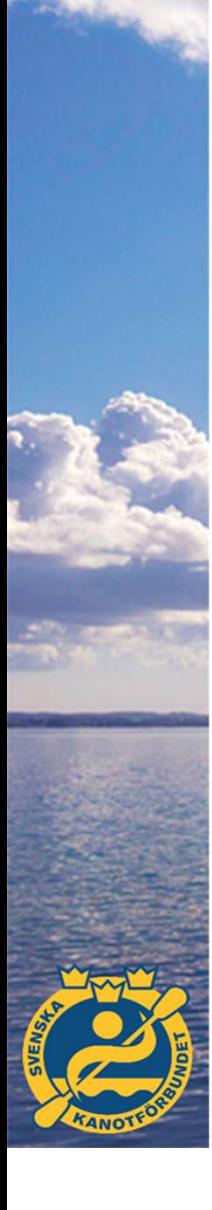

## Öppna ändringsfönstret Öppna ändringsfönstret<br>- Competitions >> Din tävling >> Races<br>- Klicka på Empty heats, heaten töms på deltagare men strukturen Öppna ändringsfönstret<br>- Competitions >> Din tävling >> Races<br>- Klicka på Empty heats, heaten töms på deltagare men strukturen består.

- 
- 

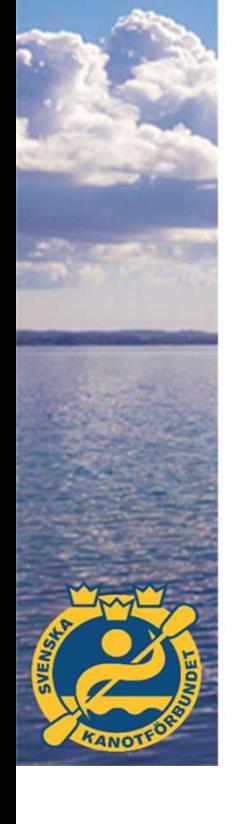

#### Lagledarmöte och skapa startlistor

- 
- Lagledarmöte och skapa<br>
 Kör lagledarmöte<br>
 Upprepa proceduren i Skapa upp heats, lägg till de<br>
 Gå in under Competition settings och aktivera Sche<br>
 Siu är startlistan publicerad och det är klart för start<br>
 Nu är st Lagledarmöte och skapa startlistor<br>- Körlagledarmöte<br>- Upprepa proceduren i Skapa upp heats, lägg till de förändringar som kommit efter att<br>- Gå in under Competition settings och aktivera Schedule links<br>- Nu är startlistan ändringsfönstret stängts. **Lagledarmöte och skapa startlistor**<br>- Körlagledarmöte<br>- Upprepa proceduren i Skapa upp heats, lägg till de förändringar som kommit efter att<br>- ändringsfönstret stängts.<br>- Gå in under Competition settings och aktivera Sche **Lagledarmöte och skapa s**<br>- Kör lagledarmöte<br>- Upprepa proceduren i Skapa upp heats, lägg till de fö<br>- Gå in under Competition settings och aktivera Sched<br>- Nu är startlistan publicerad och det är klart för start!
- 
- 

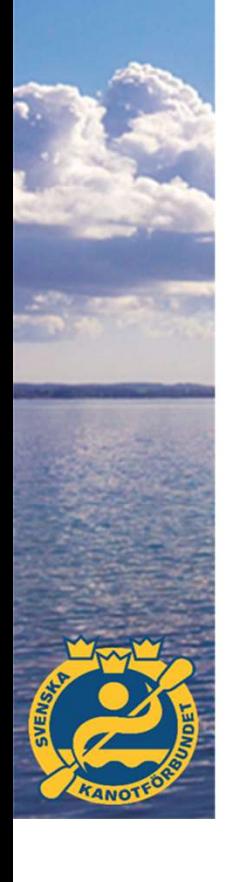

#### Kör tävling

- 
- 
- 
- Kör tävling<br>
 Competitions >> Din tävling >> Races<br>
 Klicka på First race, nu är du inne i tävlingsläget<br>
 Välj RM-timer eller Manual, ska oftast vara RM-timer<br>
 Ställ in när kamera ska autostart, klocksymbol (om du sk Kör tävling<br>
- Competitions >> Din tävling >> Races<br>
- Klicka på First race, nu är du inne i tävlingsläget<br>
- Välj RM-timer eller Manual, ska oftast vara RM-timer<br>
- Ställ in när kamera ska autostart, klocksymbol (om du sk Kör tävling<br>- Competitions >> Din tävling >> Races<br>- Klicka på First race, nu är du inne i tävlingsläget<br>- Välj RM-timer eller Manual, ska oftast vara RM-timer<br>- Ställ in när kamera ska autostart, klocksymbol (om du ska an Kör tävling<br>- Competitions >> Din tävling >> Races<br>- Klicka på First race, nu är du inne i tävlingsläget<br>- Ställ in när kamera ska autostart, klocksymbol (om du ska använda målkamera)<br>- Ställ in när kamera ska autostart, k Kör tävling<br>- Competitions >> Din tävling >> Races<br>- Klicka på First race, nu är du inne i tävlingsläget<br>- Välj RM-timer eller Manual, ska oftast vara RM-timer<br>- Ställ in när kamera ska autostart, klocksymbol (om du ska an Kör tävling<br>
- Competitions >> Din tävling >> Races<br>
- Klicka på First race, nu är du inne i tävlingsläget<br>
- Välj RM-timer eller Manual, ska oftast vara RM-timer<br>
- Ställ in när kamera ska autostart, klocksymbol (om du sk
- 
- 
- 
- 
- 
- Kör tävling<br>
 Competitions >> Din tävling >> Races<br>
 Klicka på First race, nu är du inne i tävlingsläget<br>
 Välj RM-timer eller Manual, ska oftast vara RM-time<br>
 Ställ in när kamera ska autostart, klocksymbol (om du s<br> |<br>| Competitions >> Din tävling >> Races<br>|- Klicka på First race, nu är du inne i tävlingsläget<br>|- Välj RM-timer eller Manual, ska oftast vara RM-timer<br>|- Ställ in när kamera ska autostart, klocksymbol (om du ska använda m **Kör tävling**<br>
- Competitions >> Din tävling >> Races<br>
- Klicka på First race, nu är du inne i tävlingsläget<br>
- Välj RM-timer eller Manual, ska oftast vara RM-time<br>
- Ställ in när kamera ska autostart, klocksymbol (om du s Accorditions >> Din tävling >> Races<br>
- Klicka på First race, nu är du inne i tävlingsläget<br>
- Välj RM-timer eller Manual, ska oftast vara RM-timer<br>
- Ställ in när kamera ska autostart, klocksymbol (om du ska använda målka publicerar samt en som tar emot förändringar, kommunicerar med start och ser till att de som kör loppen inte blir störda..

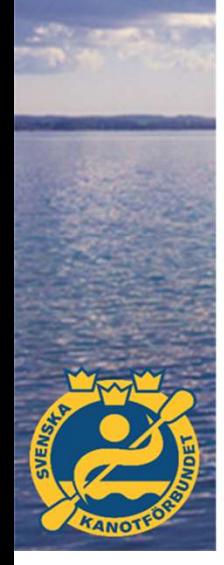